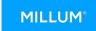

# Quick guide reporting module

In this guide you will be shown how to create a report in the **new** reporting module.

#### 1. Reports in the menu bar

The report selection is now split in two. You access the most used reports under *Reports* in the new solution, while remaining reports are accessed through the old solution.

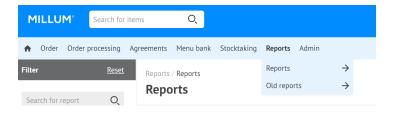

### 2. Select report in two ways

You can select the desired report by clicking the blue *Choose* button behind the report name or click the actual report name for a preview of the report.

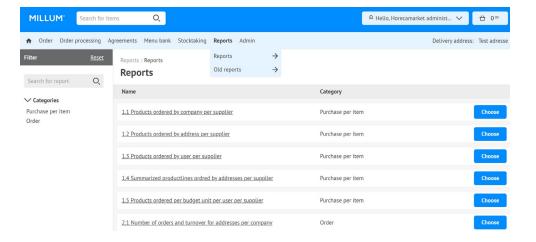

#### 3. Preview the report

By clicking the report name you are shown a preview of the report, and a description of what the report contains. By clicking the blue button Choose in the preview you will access the report configuration page.

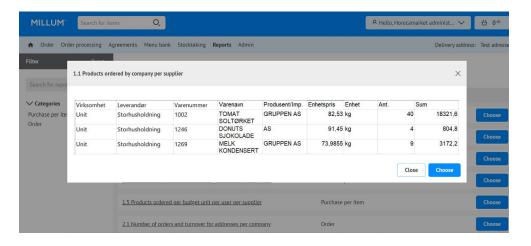

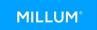

## 4. Selections for the report

Having opened the configuration page, you have to configure the report to activate the button *Download as* Excel file. See example from Report 1.3.

- Select from and to dates
- Select supplier(s) from available suppliers in the left hand box
- Select adress(s) from available adresses in the left hand box
- Discounts (Optional)
- Product markings (Optional)
- Seperate unit price (Optional)
- Adresskey
- Profile

When all mandatory selections have been performed, the *Download as Excel file* button will be clickable. By clicking the button an Excel file will be created and downloaded automatically, or you will be prompted in your browser to approve the download.

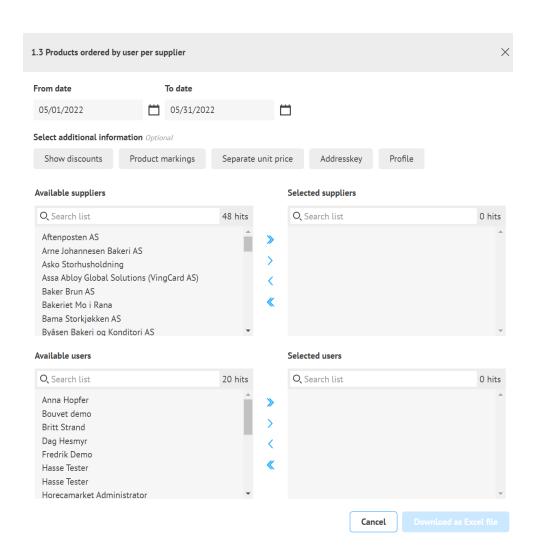